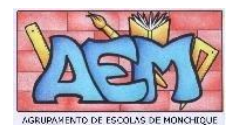

# Guia prático de Utilização

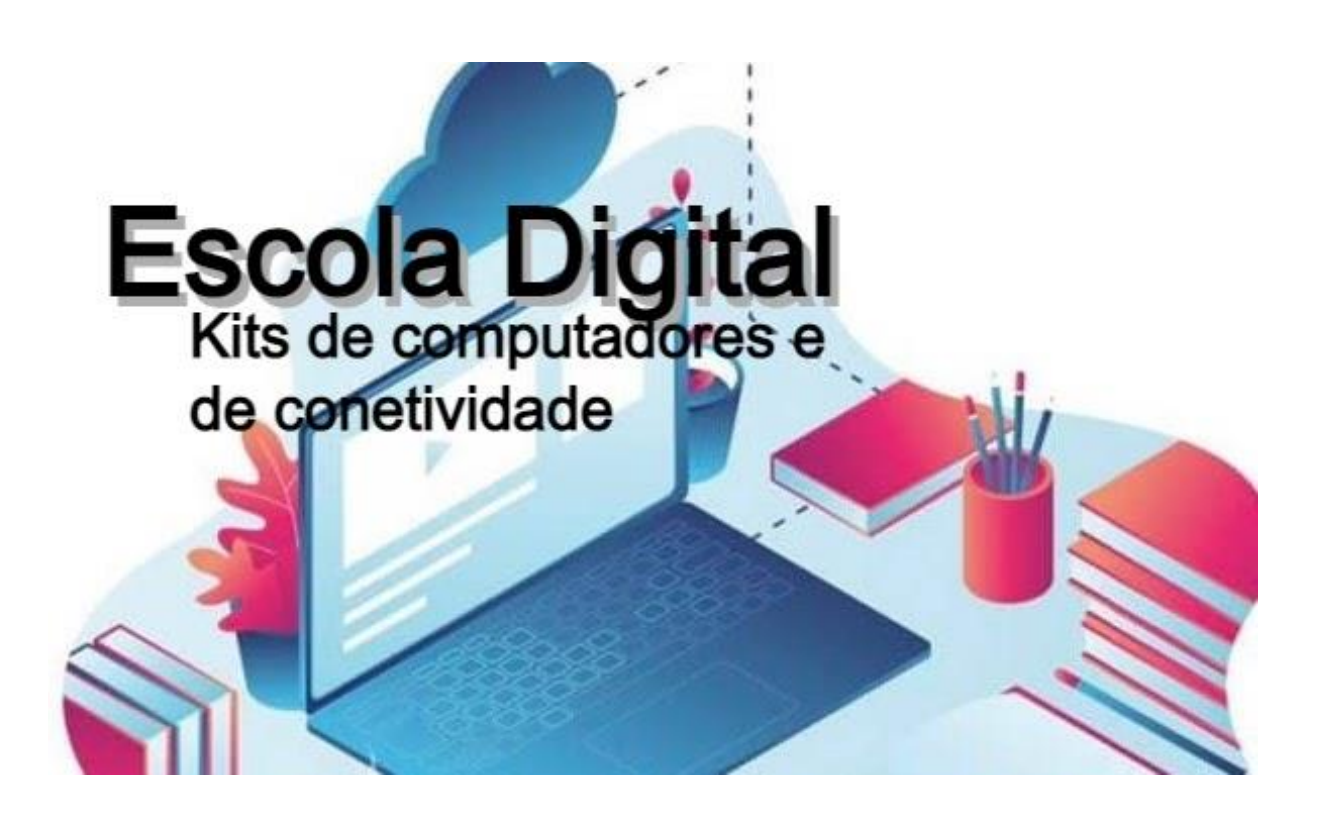

Agrupamento de Escolas de Monchique janeiro de 2022

## Cuidados a ter com os equipamentos

O kit emprestado pela Escola é constituído por:

- um computador portátil e o seu transformador;
- um router\* WiFi de um operador da rede móvel com um cartão SIM;
- uns auscultadores com microfone;
- uma mochila.

\* Alguns computadores já têm o router integrado.

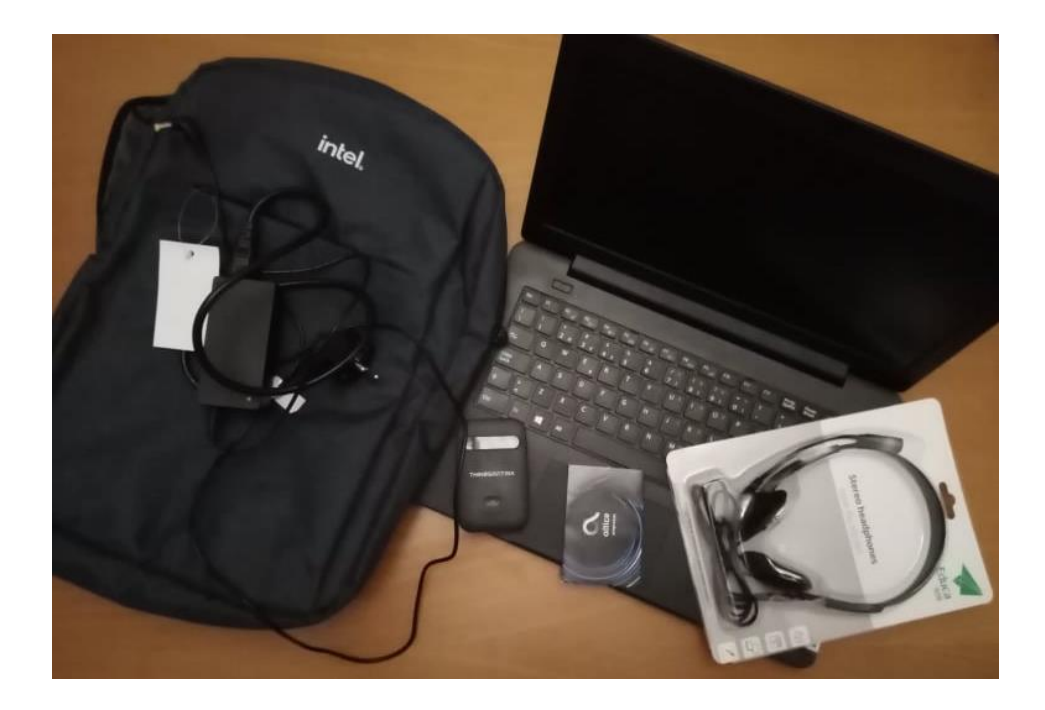

O computador portátil é um equipamento frágil. É necessário muito cuidado no seu manuseamento, deverá ser transportado sempre com cuidado e acondicionar muito bem os cabos do transformador.

 $\overline{\Delta}$ Nenhuma das etiquetas autocolantes que estão na base do computador, devem ser removidas.

Quando o computador estiver ligado à eletricidade o cabo do transformador não deve ficar completamente esticado ou dobrado.

# Primeiro arranque e configuração do sistema operativo

O computador vem com o sistema operativo Microsoft Windows 10 pré-instalado, sendo necessário fazer algumas operações durante o primeiro arranque: escolher um esquema de teclado, ligar a uma rede para acesso à internet, criar uma palavra-passe, etc…

Alguns passos são mais demorados, outros exigem mais atenção. É **importante** que, uma vez iniciado, o **processo deve ser concluído sem interrupções**. Deverá demorar cerca de 15 minutos.

#### **Passo a Passo**

**1.º** Ligar o computador carregando no botão no canto superior esquerdo/direito do teclado (dependendo do modelo do PC).

**2.º** O computador inicia e pergunta-lhe em que região está. Isto serve para definir um conjunto de coisas, como a moeda utilizada, fuso horário, língua, etc. Neste ecrã inicial manter a escolha "Portugal" e selecionar o botão "**Sim**".

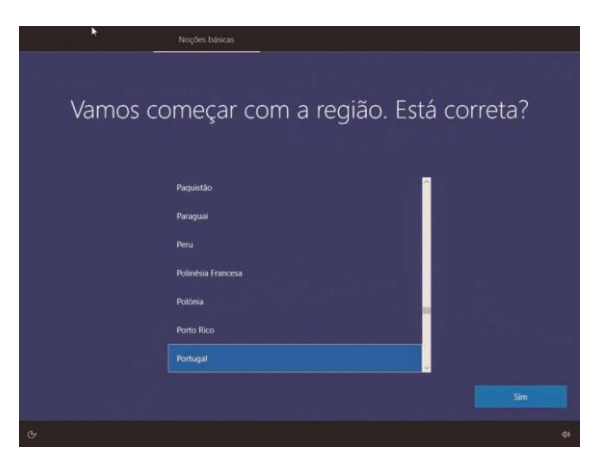

**3.º** Neste próximo ecrã, manter a escolha "Português" e selecionar o botão "**Sim**".

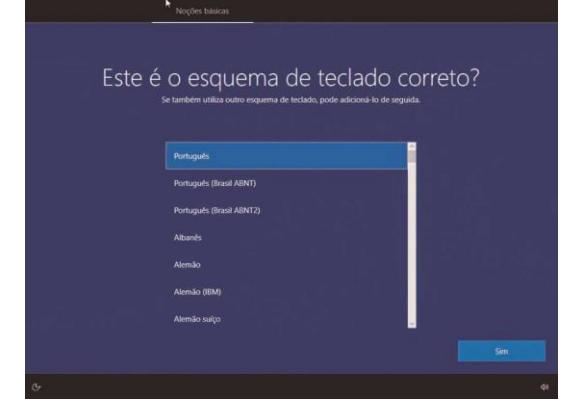

**4.º** Neste ecrã, selecionar o botão "**Ignorar**".

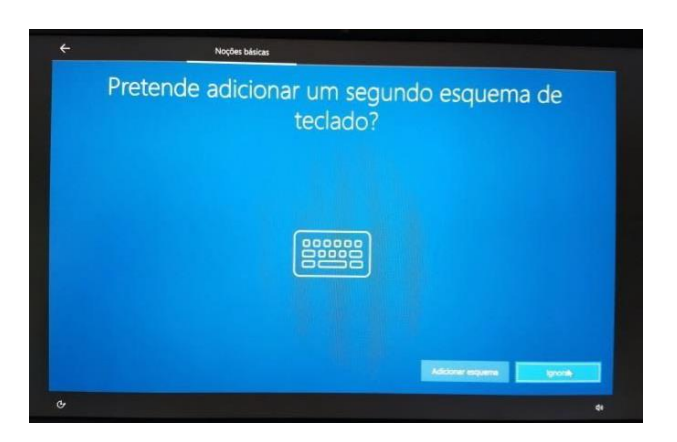

**5.º** Este ecrã permite configurar a ligação de rede no computador.

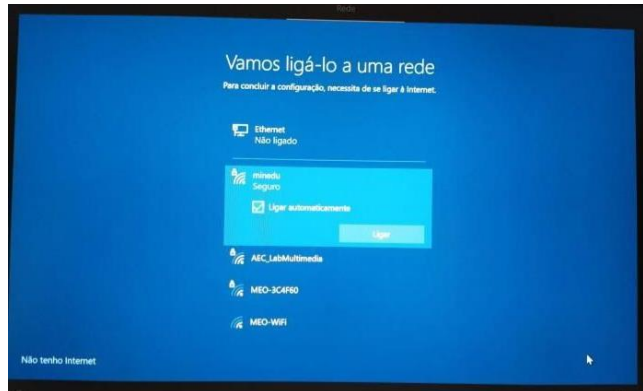

Neste caso podemos escolher entre quatro opções:

- $\rightarrow$  Ligar à rede WiFi criada pelo router que acompanha o computador;
- $\rightarrow$  Ligar à rede WiFi da Escola, caso este processo se realize na Escola;
- $\rightarrow$  Ligar à rede WiFi doméstica (casa do(a) aluno(a));
- $\rightarrow$  Sem ligar à Internet.

**1.ª Opção** - Ligar à rede WiFi criada pelo router, que vem no kit tecnológico, com o computador.

Exemplo do Router WiFi da MEO e do seu conteúdo: Router, bateria, cabo de alimentação e instruções:

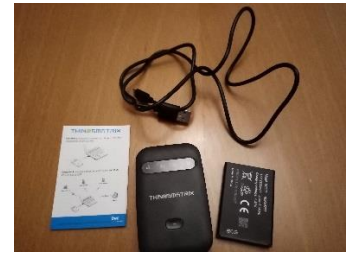

Abrir a caixa do router (com cuidado), colocar o cartão SIM na ranhura na posição correta, colocar a bateria no local e posição correta e fechar corretamente a caixa.

**A** Os equipamentos da Vodafone já trazem o cartão SIM no interior no router.

Carregar no botão Ligar do router e as luzes deverão acender.

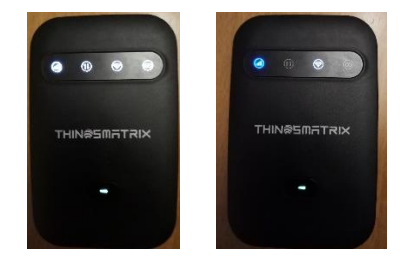

De seguida, proceder à ligação do router ao portátil.

Passado algum tempo as luzes começarão a piscar e irá aparecer no computador a rede WiFi criada, na listagem das redes disponíveis.

Na embalagem, procurar o código WIFI Key que contém a chave de ligação à rede WiFi. No caso dos Hotspot ThinSmatrix, está no interior, por baixo da bateria.

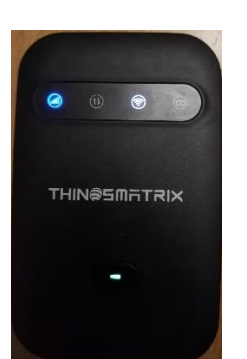

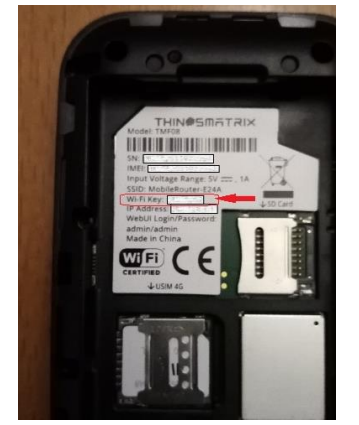

Selecionar o nome da rede na lista que aparece no computador e introduzir a chave da rede que está no cartão.

A ligação à rede WiFi do router está finalizada.

A bateria do router pode ser carregada ligando o cabo a uma porta USB do computador ou diretamente a uma tomada de eletricidade usando o adaptador.

O router WiFi pode ficar junto ao computador ou num local em que a rede de telemóvel tenha uma maior cobertura, mas não demasiado afastado.

Depois de estar ligado à rede, pressionar o botão Seguinte, caso não pretenda configurar mais nenhuma rede.

#### **2.ª Opção** - Ligar à rede WiFi da Escola

Para ligar à rede da Escola escolher a rede "minedu" e selecionar o botão "**Ligar**".

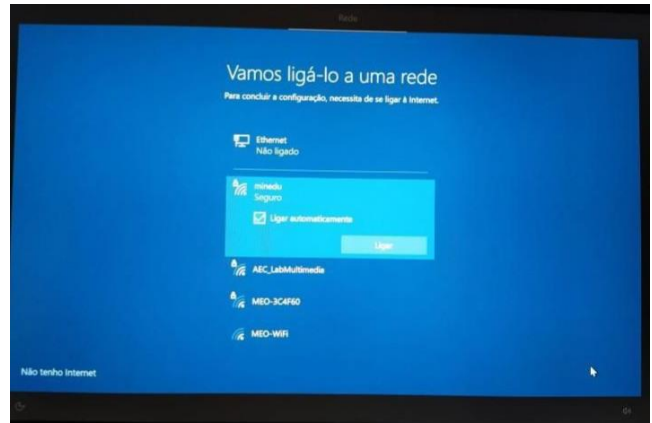

Introduzir as credenciais de acesso à rede da Escola.

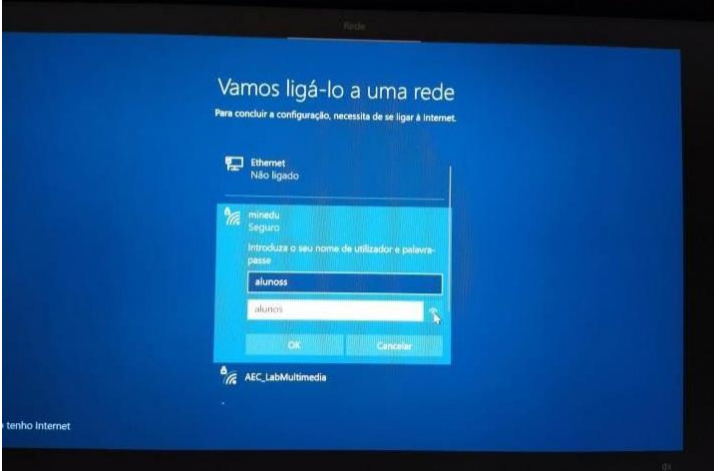

Neste momento, a rede da escola já deverá estar configurada.

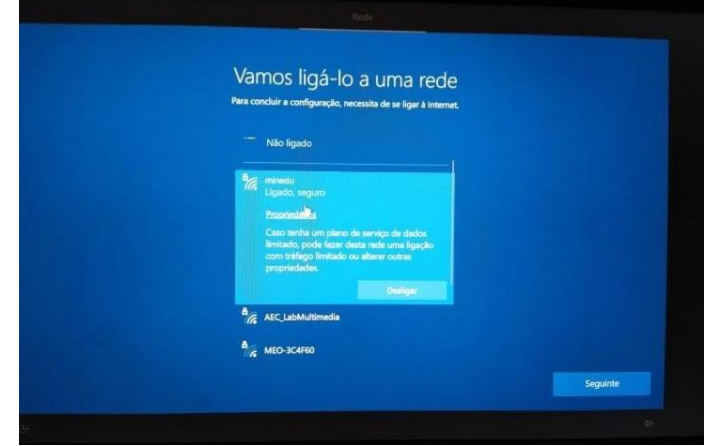

Depois de estar ligado à rede, selecionar o botão "**Seguinte**".

**3.ª Opção -** Ligar à rede WiFi doméstica

Proceder da mesma forma para a rede da Escola, usando a palavra-passe da rede WiFi da sua casa.

Depois de estar ligado à rede, selecionar o botão "**Seguinte"**.

**4.ª Opção** – Sem ligar à Internet (aquela que aconselhamos)

Selecionar a opção "Não tenho Internet" no canto inferior esquerdo.

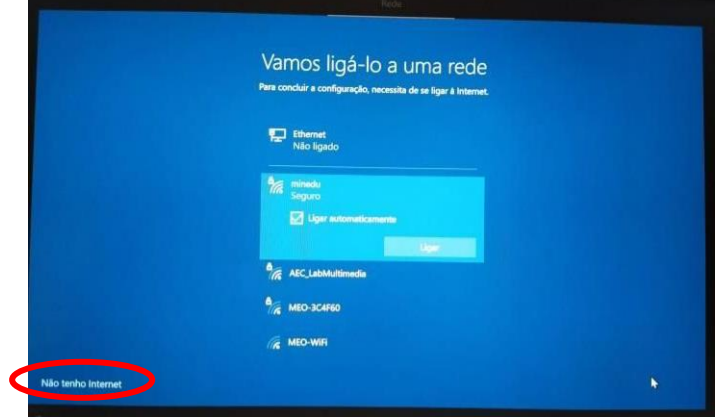

Selecionar a opção "Continuar com configuração limitada", no canto inferior esquerdo.

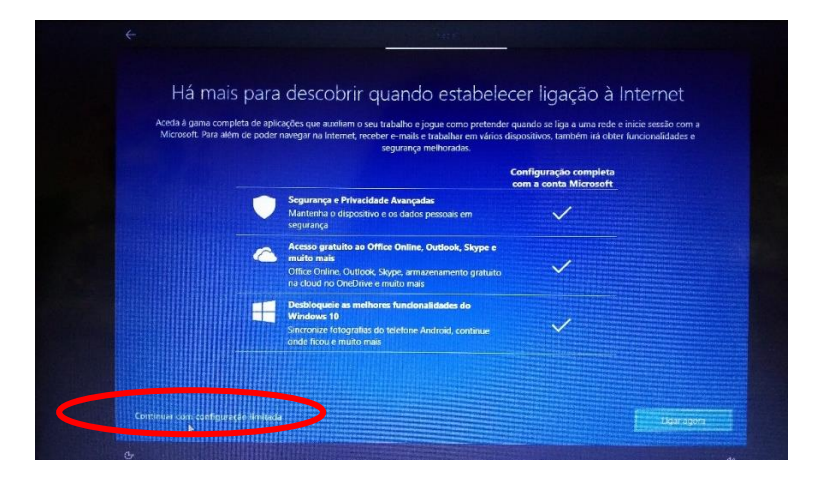

Neste momento a configuração do Windows 10 irá continuar.

**6.º** Neste próximo ecrã do contrato de licença selecionar o botão "**Aceitar**".

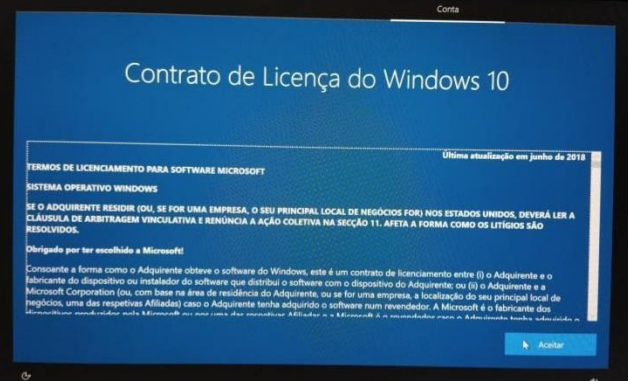

Caso faça a configuração **sem Internet**, os próximos passos não irão aparecer, recomeçando no **9.º passo**.

**7.º** Neste próximo ecrã selecionar a opção "**Configurar para utilização pessoal**" e depois selecionar o botão "**Seguinte".**

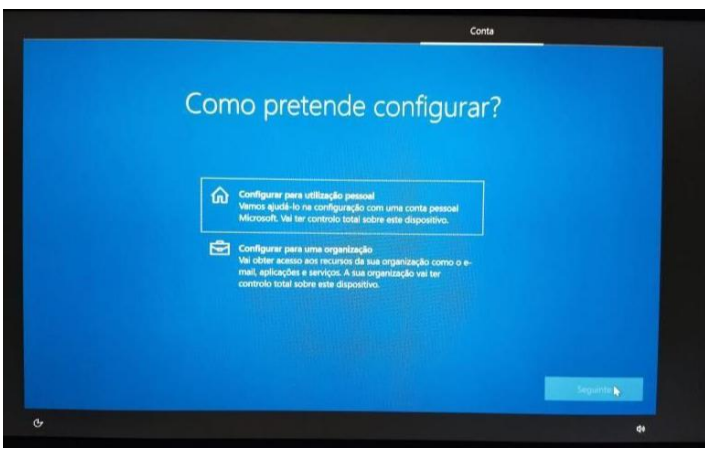

**8.º** Agora terá de escolher entre utilizar uma conta Microsoft (um email em qualquer dos serviços que a Microsoft disponibiliza, como o Outlook ou o Hotmail) ou uma conta offline. A diferença entre as duas é que, se utilizar a primeira, pode sincronizar automaticamente conteúdos e definições entre computadores. Se utilizar uma conta offline, fica apenas nesse computador específico.

Será mais simples, optar pela **Conta Offline**, no canto inferior esquerdo.

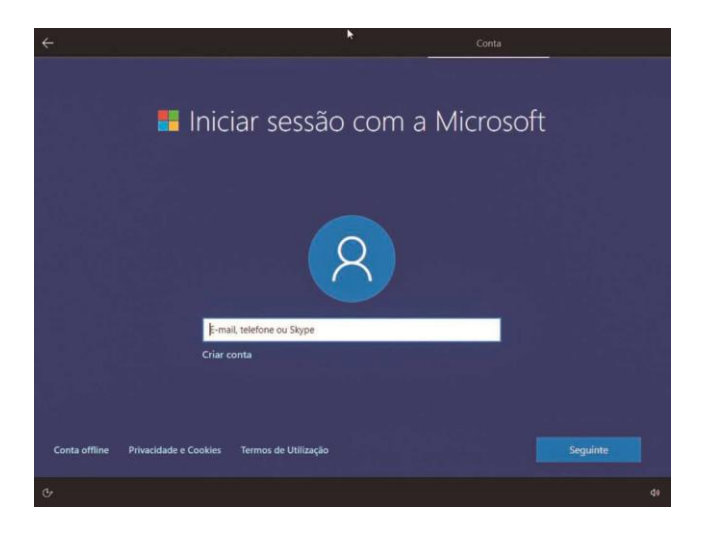

**8.º** Agora terá de escolher entre utilizar uma conta Microsoft (um email em qualquer dos serviços que a Microsoft disponibiliza, como o Outlook ou o Hotmail) ou uma conta offline. A diferença entre as duas é que, se utilizar a primeira, pode sincronizar automaticamente conteúdos e definições entre computadores. Se utilizar uma conta offline, fica apenas nesse computador específico.

Será mais simples, optar pela **Conta Offline**, no canto inferior esquerdo.

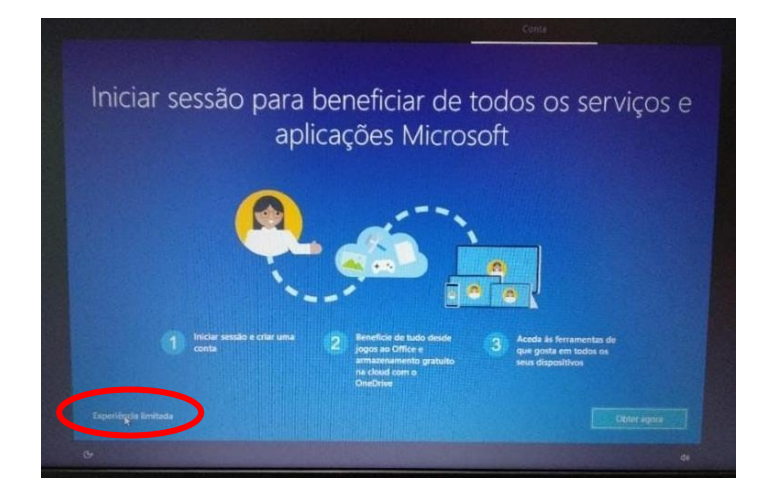

Caso opte pela **Conta Offline, neste ecrã deverá escolher a opção Experiência Limitada.**

**9.º** Neste ecrã, definir o nome de utilizador associado à conta da escola. Por exemplo "ALUNO" e selecionar o botão "Seguinte".

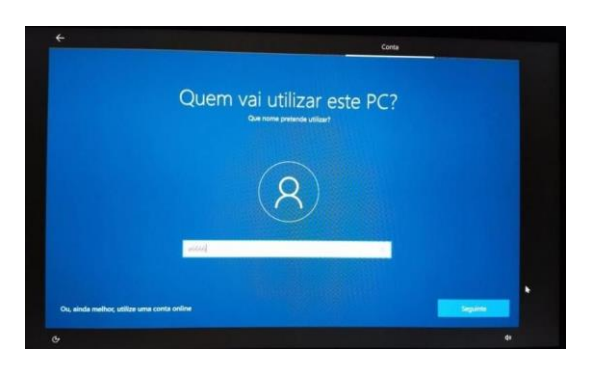

**10.º** Escolher uma palavra-passe que seja fácil de memorizar e introduzi-la na caixa ou apenas carregar em "Seguinte".

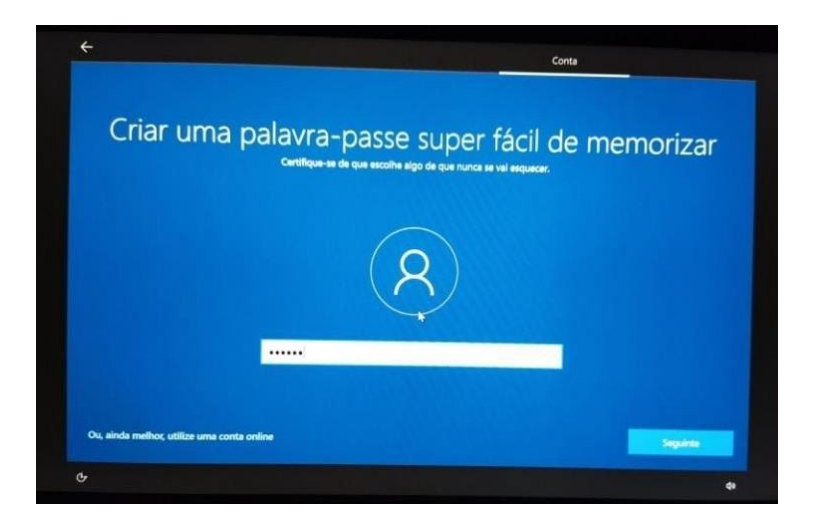

**11.º** Repetir a introdução da palavra-passe (caso tenha optado por inserir uma).

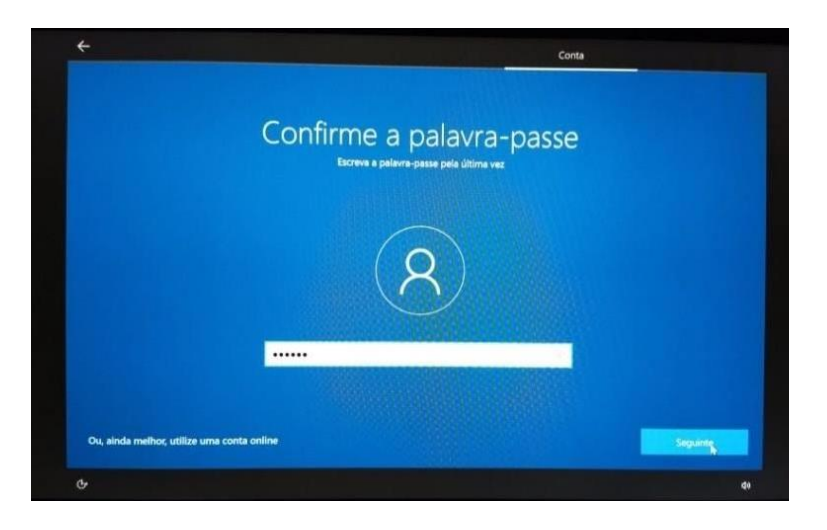

**12.º** Neste ecrã escolher "Não" e clicar em "**Aceitar**".

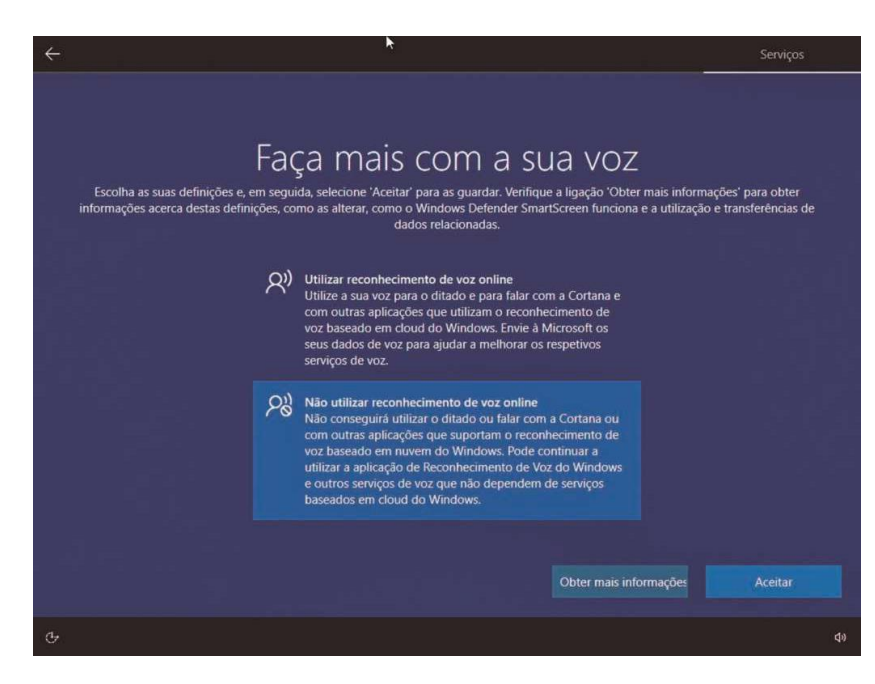

**13.º** Neste ecrã escolher "Não" e depois clicar em "**Aceitar**".

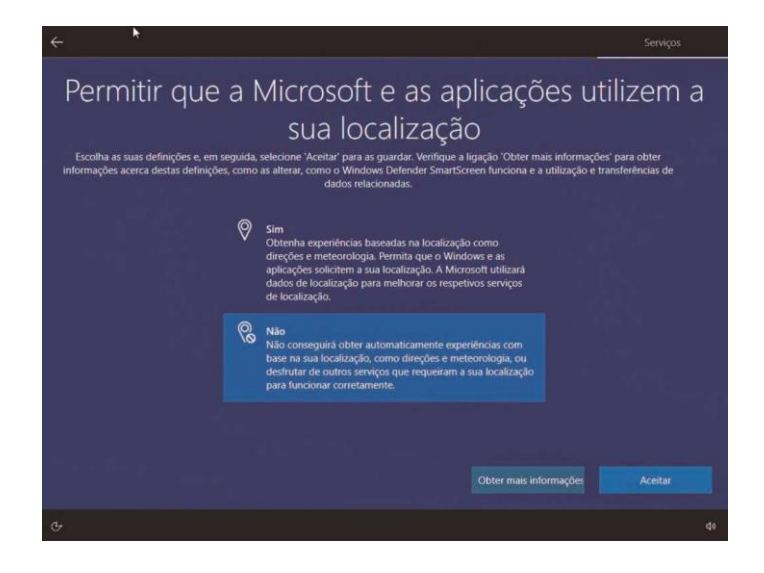

**14.º** Neste ecrã escolher "Enviar os dados de diagnóstico necessários" e depois "**Aceitar**".

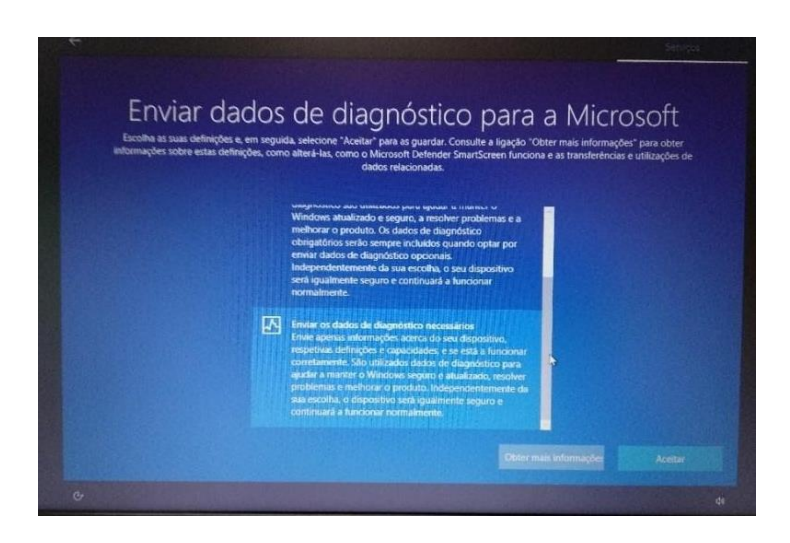

**15.º** Neste ecrã escolher "Não" e depois em "**Aceitar**".

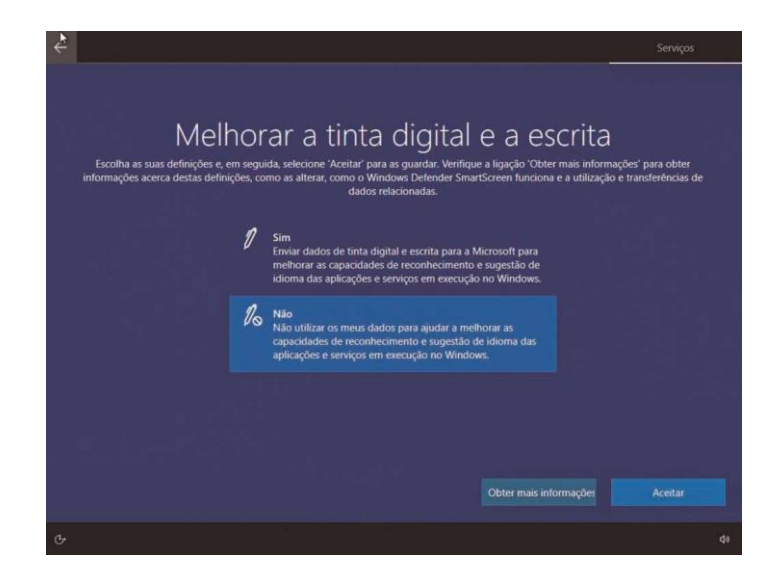

**16.º** Neste ecrã escolher "Não" e depois em "**Aceitar**".

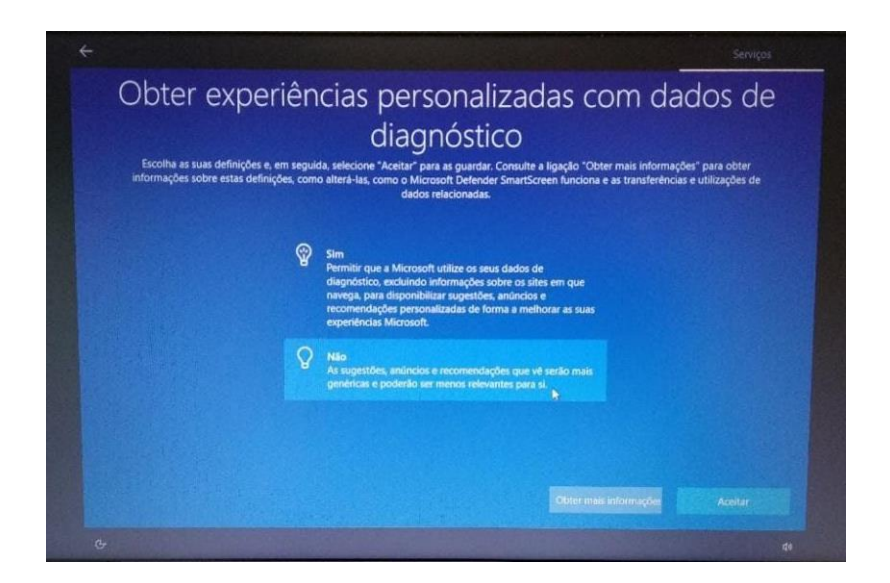

**17.º** Neste ecrã escolher "Não" e depois em "**Aceitar**".

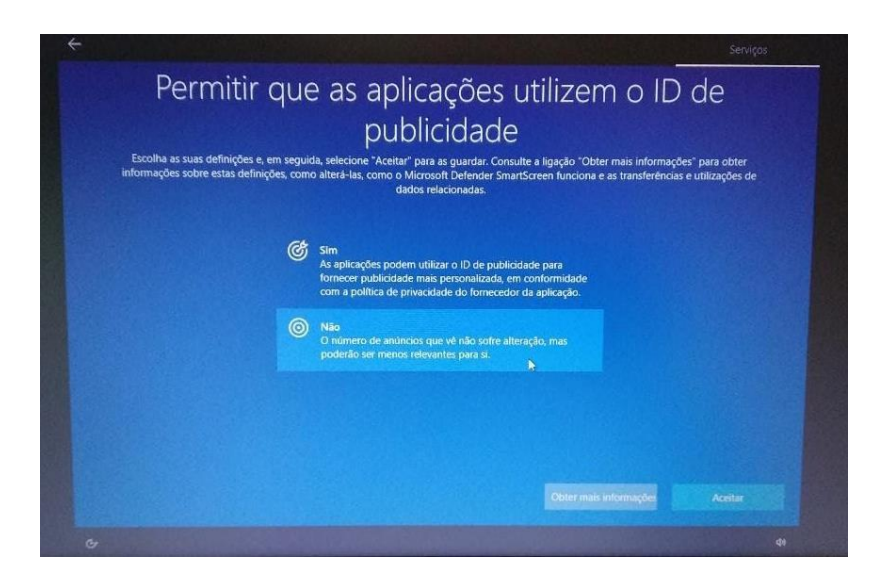

**18.º** Neste ecrã escolher "Não" e depois em "**Aceitar**".

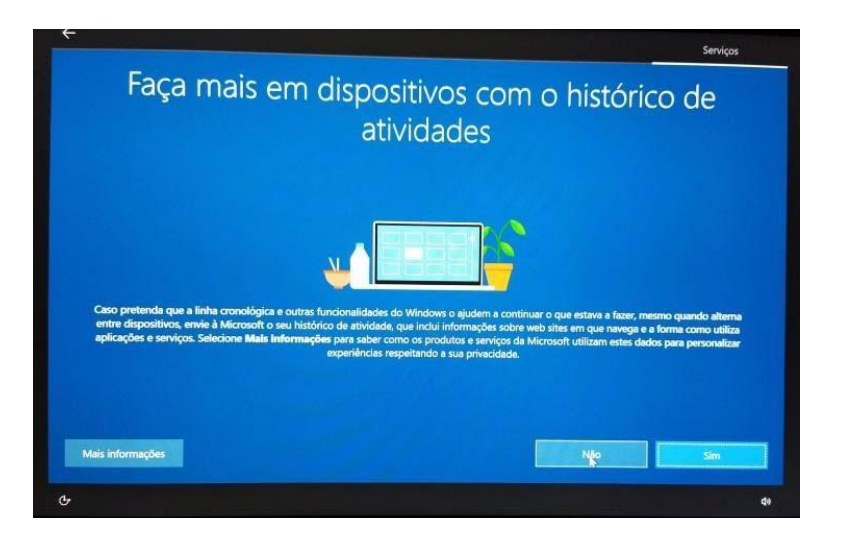

**19.º** Neste ecrã deverá aguardar que a instalação termine.

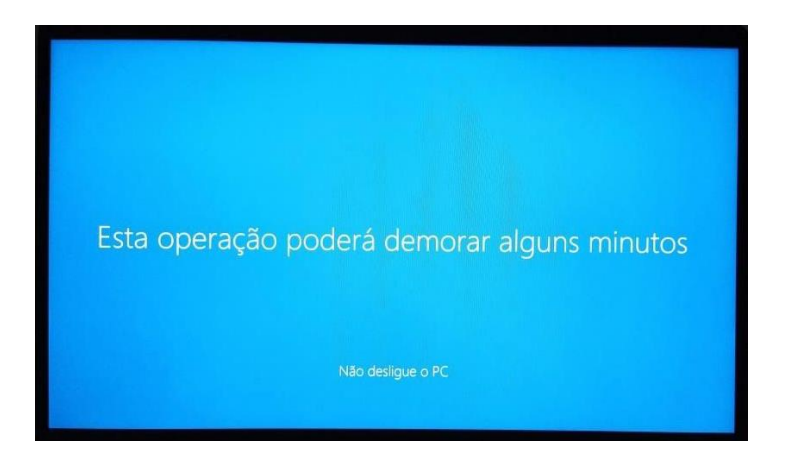

**Final do primeiro arranque. O Computador está pronto a ser utilizado.**

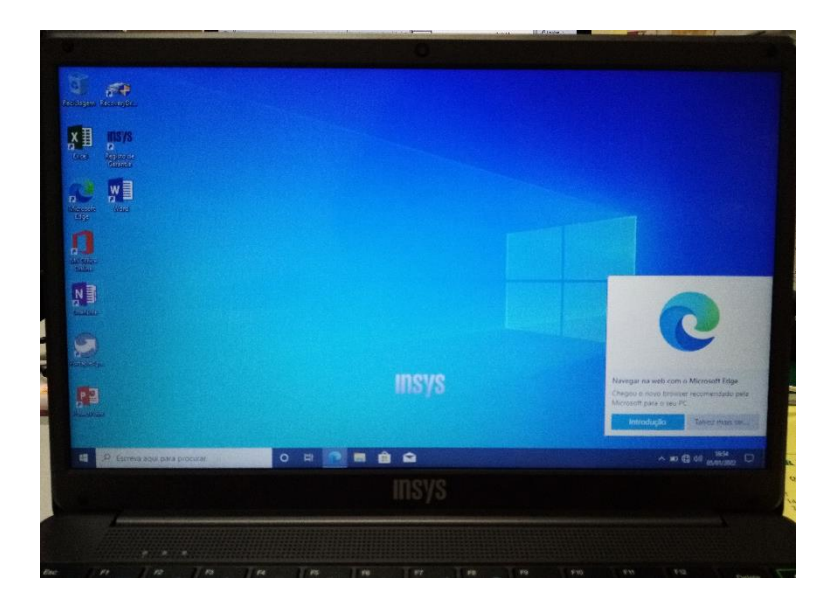

#### **Microsoft Office**

A Escola não dispõe de licenças para instalação do Microsoft Office nos computadores e os mesmos não trazem o Office instalado.

#### Alternativas:

**1.ª** – Utilizar as aplicações da Google associadas à conta de correio eletrónico da Escola: [a.######.#######@aemonchique.pt](mailto:a.######.###)

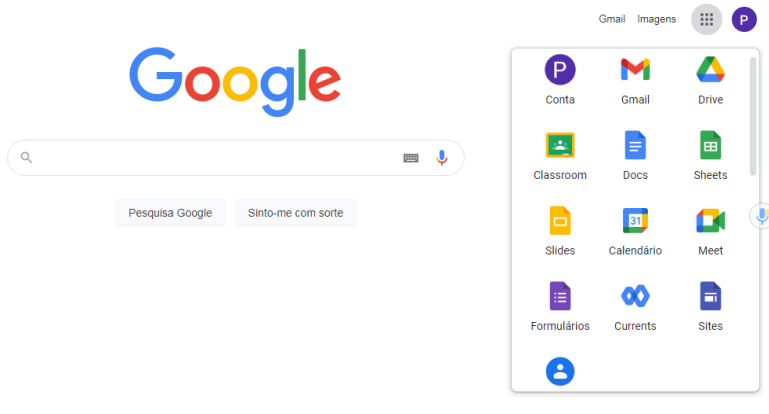

A App Documentos (Docs) Docs da Google cria documentos de texto, edita ficheiros do Microsoft Word e até os pode descarregar em formato .docx.

A App Folhas de cálculo (Sheets) <sup>Sheets</sup> da Google cria folhas de cálculo, edita ficheiros do Microsoft Excel e até os pode descarregar em formato .xlsx.

A App Apresentações (Slides) silides da Google cria apresentações, edita ficheiros do Microsoft PowerPoint e até os pode descarregar em formato .pptx.

**2.ª** - Utilizar um pacote de software livre de aplicações "Office".

E

画

e

Descarregar e instalar um pacote de software livre de aplicações "Office" gratuito que permite criar e editar ficheiros das aplicações Microsoft Office (Word, Excel e PowerPoint) de forma muito semelhante, como por exemplo:

<https://pt.libreoffice.org/descarregar/libreoffice-fresh/>

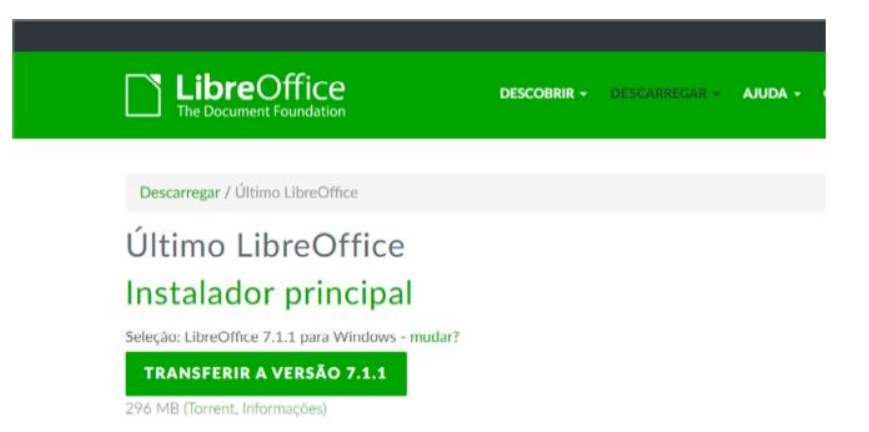

Depois de concluída a transferência, clicar no ficheiro e ir clicando em seguinte até estar concluída a instalação.

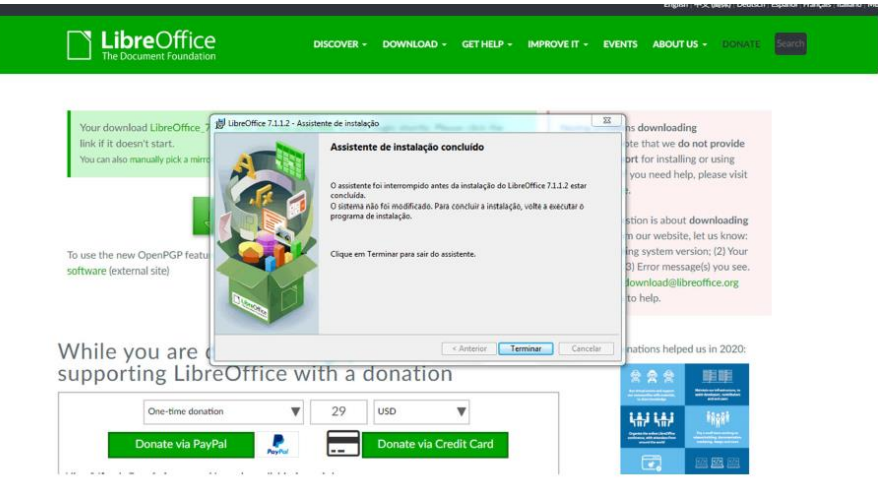

### **Instalar o Google Chrome**

Tendo em consideração que muitas das utilizações do computador implicam a utilização de soluções Google (e-mail, videoconferência, documentos, etc…) é conveniente a instalação do Navegador/Browser "Google Chrome" já que tem uma melhor integração com essas aplicações.

**1.º** Abrir o Microsoft Edge do ambiente de trabalho.

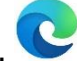

**2.º** Na caixa de endereços escrever "google chrome download" ou escrever diretamente: www.google.com/intl/pt-PT/chrome/

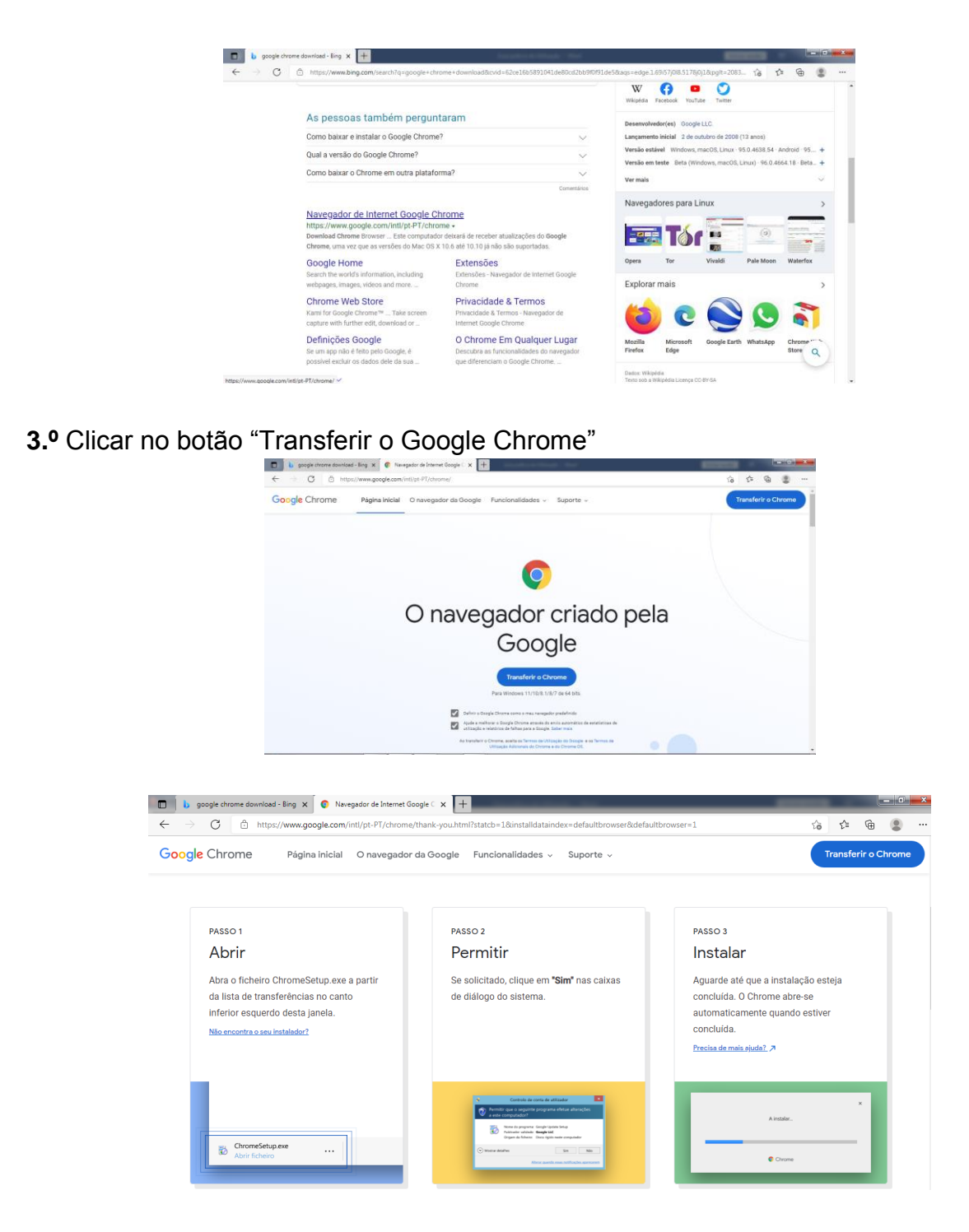

Clicar em "Começar".

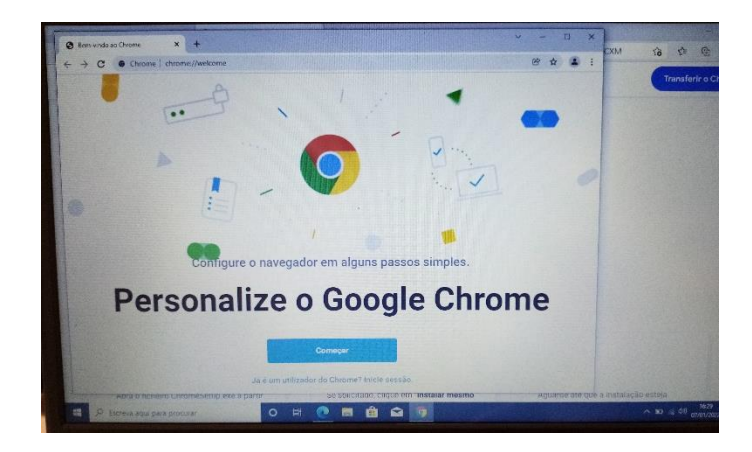

Neste ecrã pode personalizar ou escolher "Seguinte".

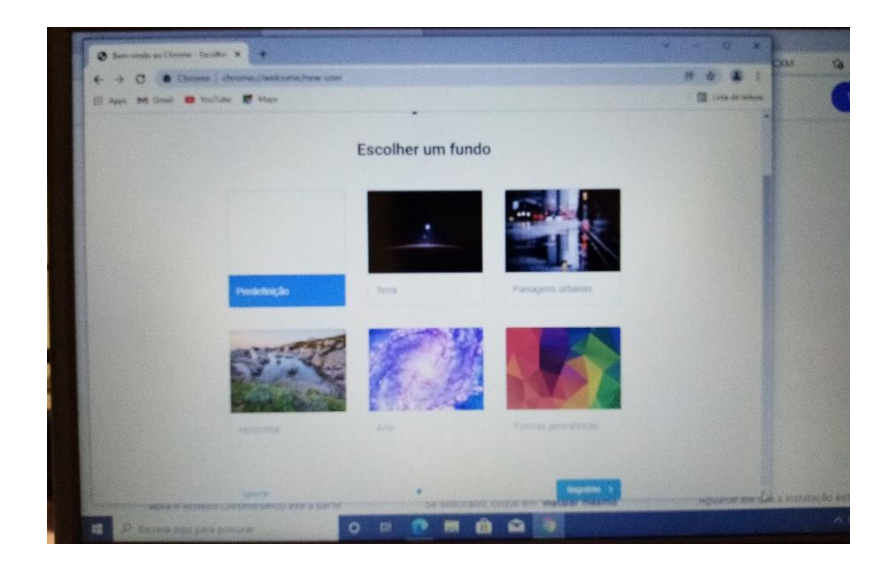

Clicar em "**Definir como predefinição**".

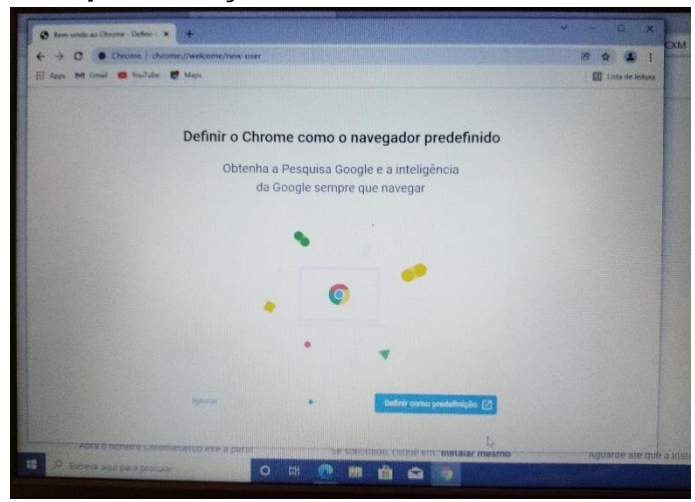

Na lista das "**Aplicações predefinidas**", na secção "**Browser**" clicar em "**Microsoft Edge**".

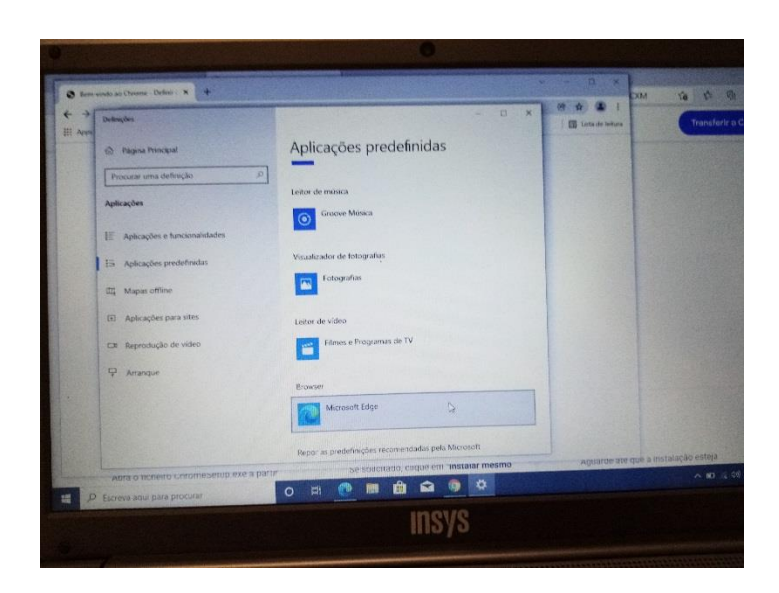

Na lista escolher "**Google Chrome**" e fechar a janela.

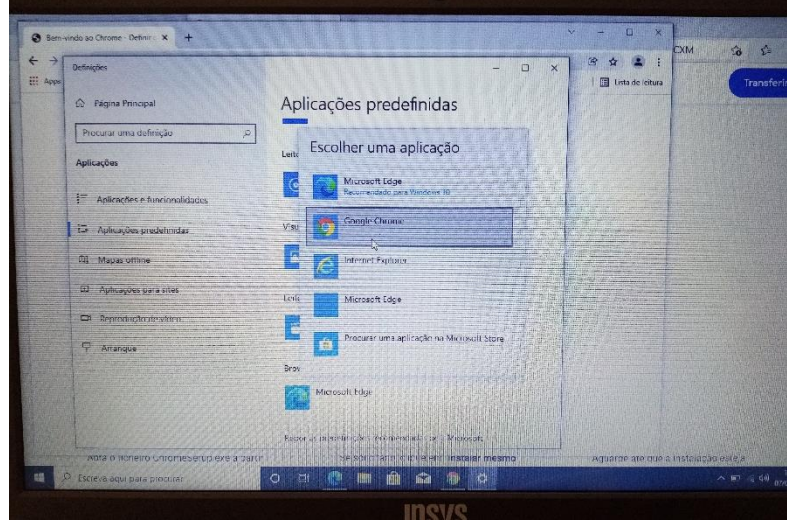

Escolher "**Mudar mesmo assim**".

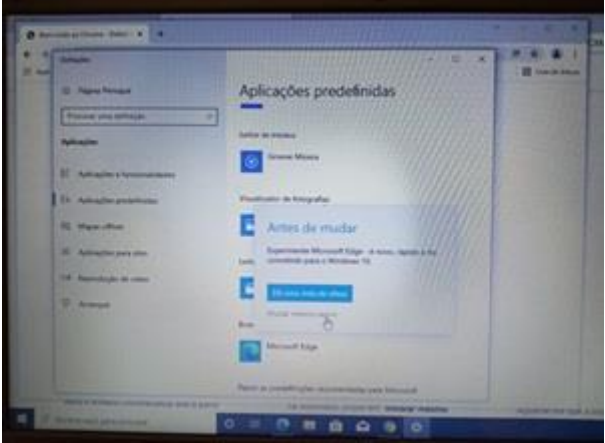

**Instalação concluída.**

#### **Corrigir questões de segurança**

Na caixa de pesquisa no canto inferior esquerdo escrever "**segurança**" e abrir a "**Segurança do Windows**".

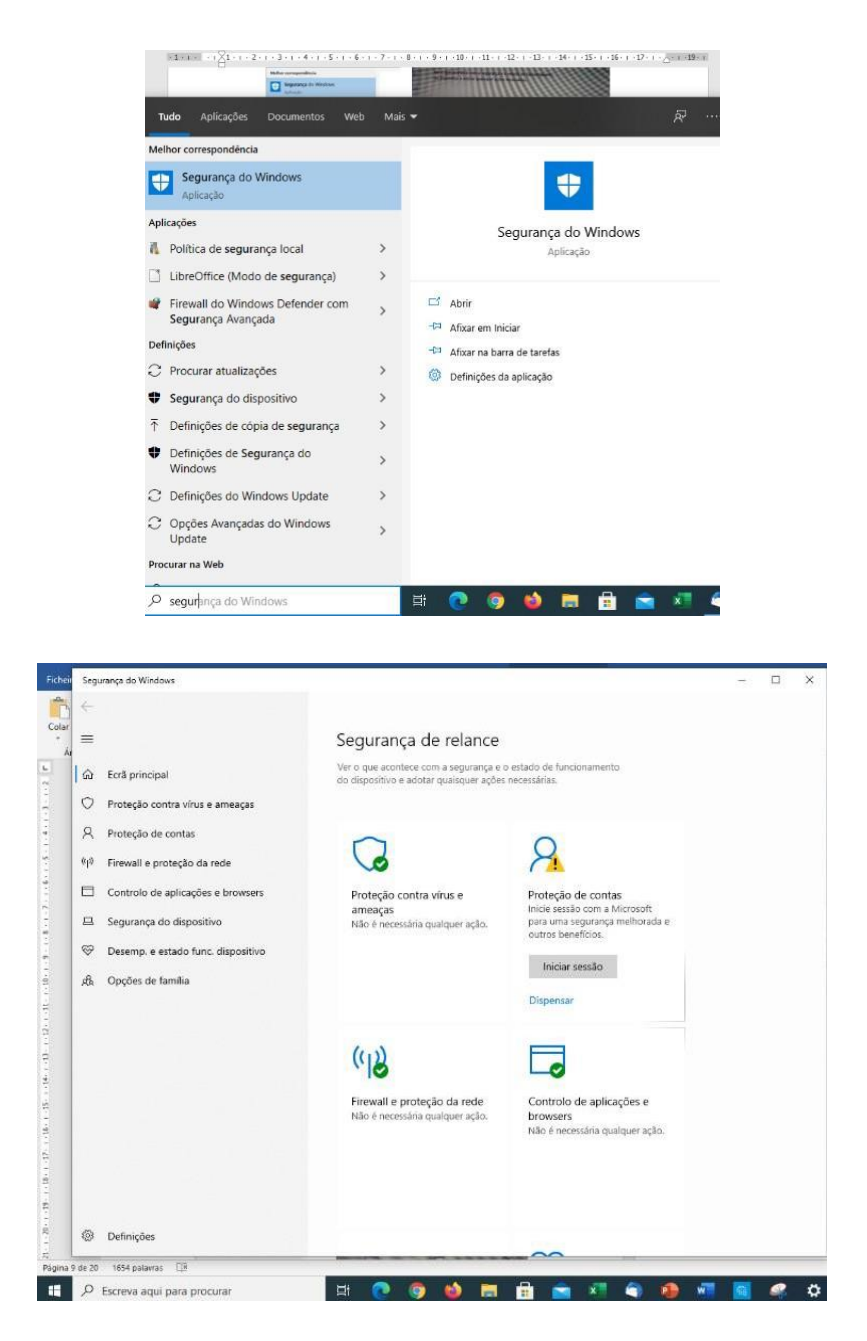

Na "proteção contra vírus e ameaças" clicar em "**Ligar**".

No "controlo de aplicações e browsers" clicar em "**Ligar**".

Na "Proteção de contas" clicar em "**Dispensar**".

Na "proteção contra vírus e ameaças" pode aparecer um botão para configurar o OneDrive. Se aparecer clicar em "**Dispensar**".

## **NOTAS IMPORTANTES**

Não instale outro antivírus, o computador já possui antivírus instalado.